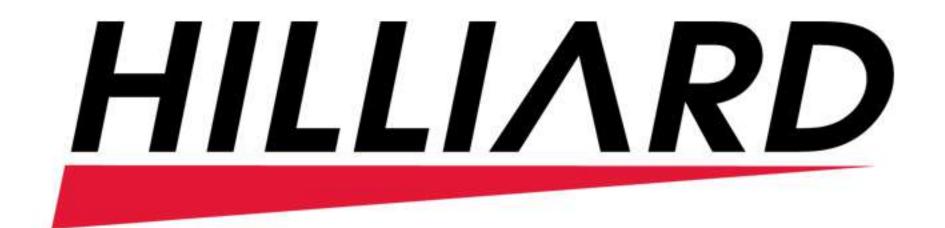

## 1. How to Submit a Meter Reading:

1.1) Login: On the login screen, enter your Username and Password. Click the Log in button.

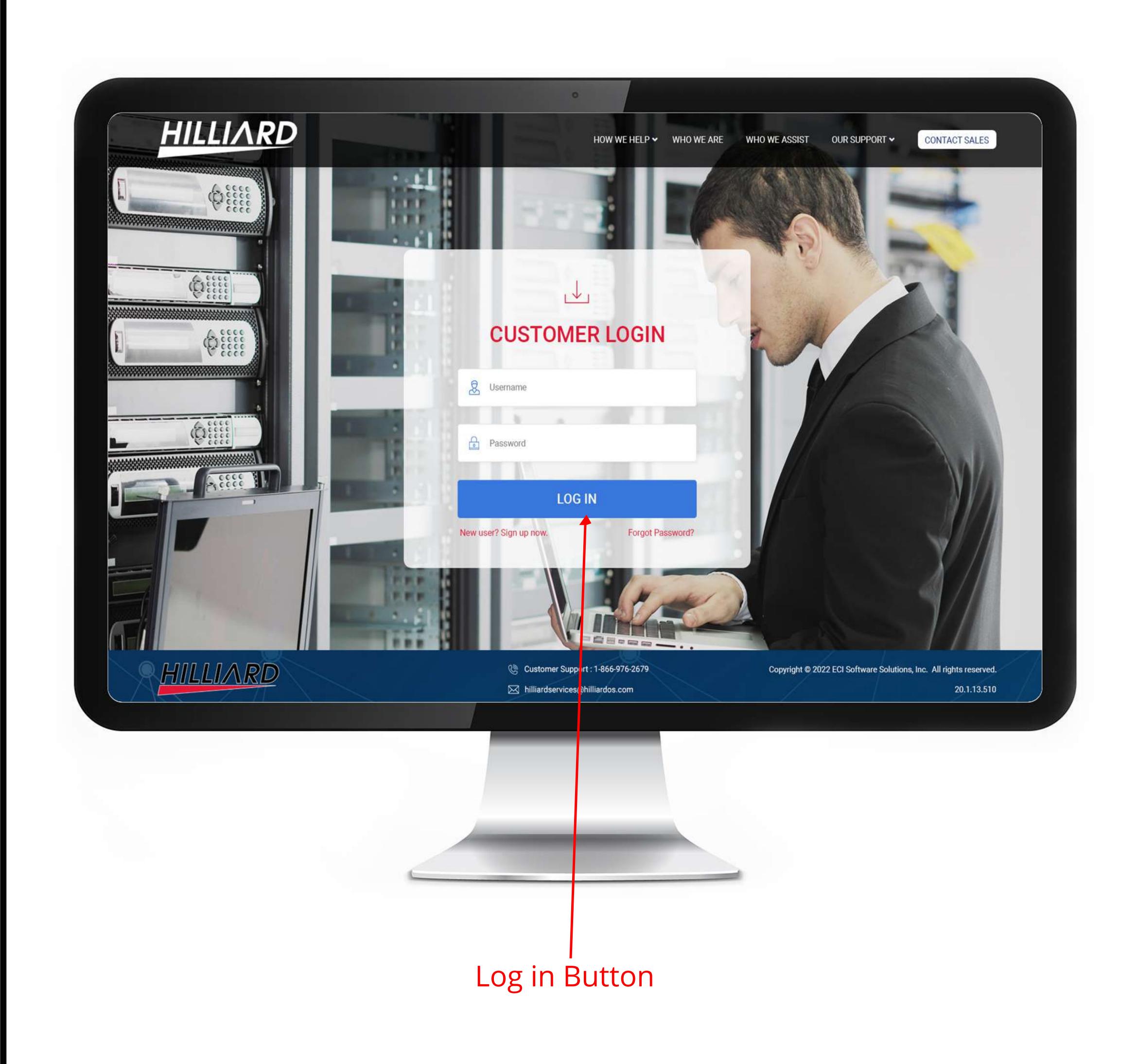

**1.2) Navigate to the Meter Reading Button :-** On the dashboard screen, click on the Meter Reading Button.

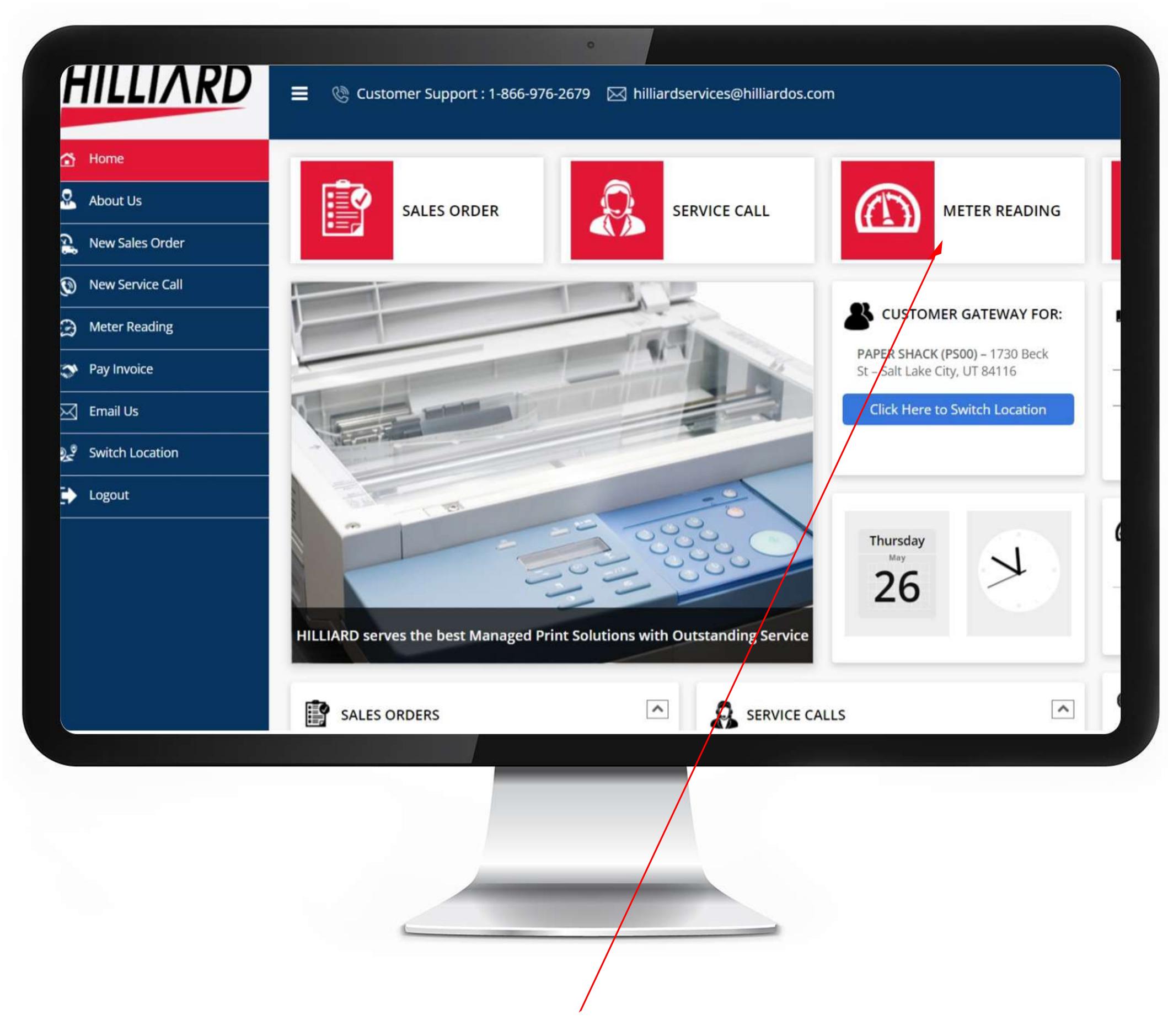

Meter Reading Button

→ 1.3) Locate the machine you are submitting a meter for:- On the Meter reading page, scroll to the machine you want to submit a meter for. Choose the date you read the meter.

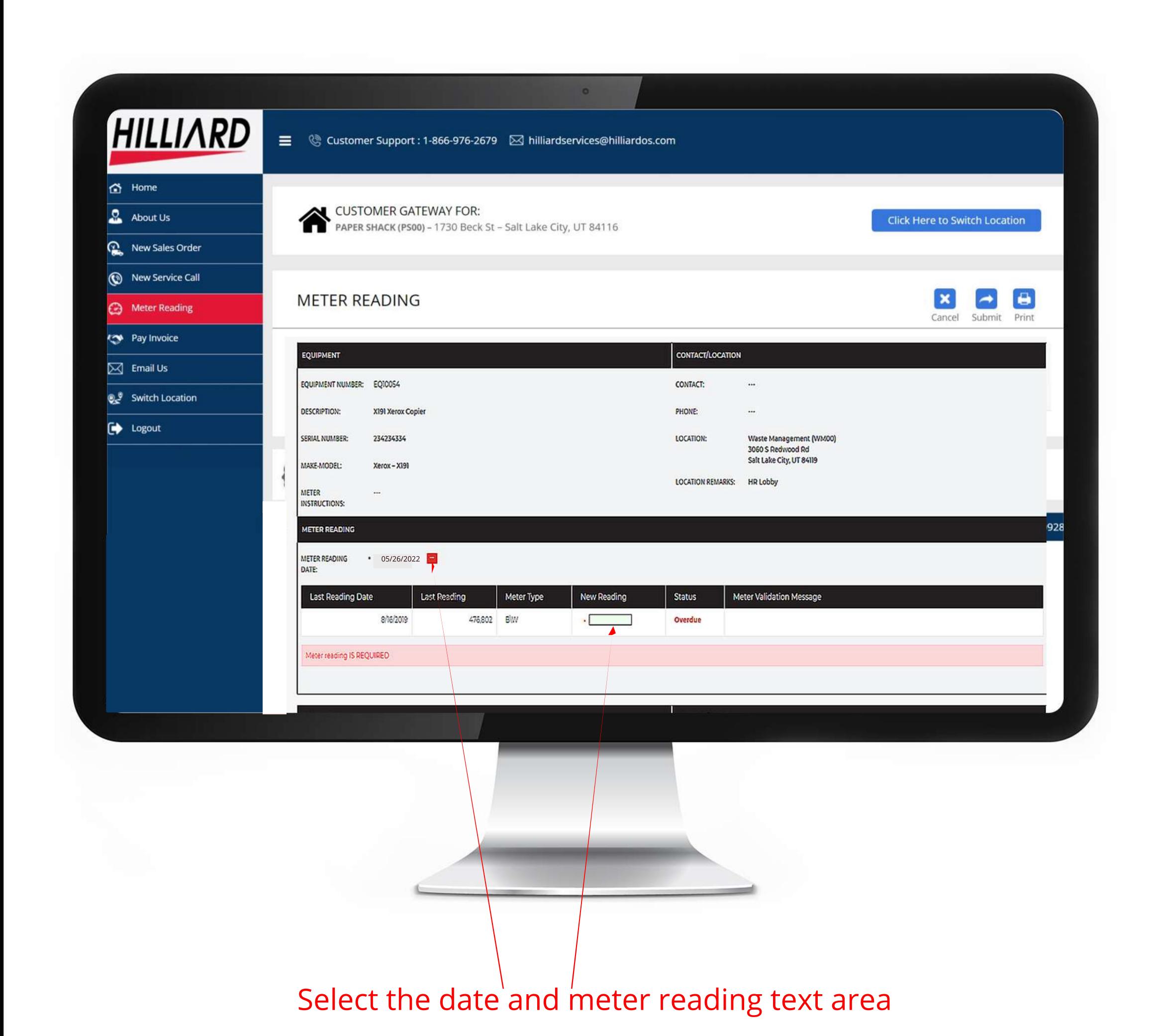

→ 1.4) Type new meter reading in :- Type the meter in the New Reading box. This will generate a popup. Click OK to close the popup.

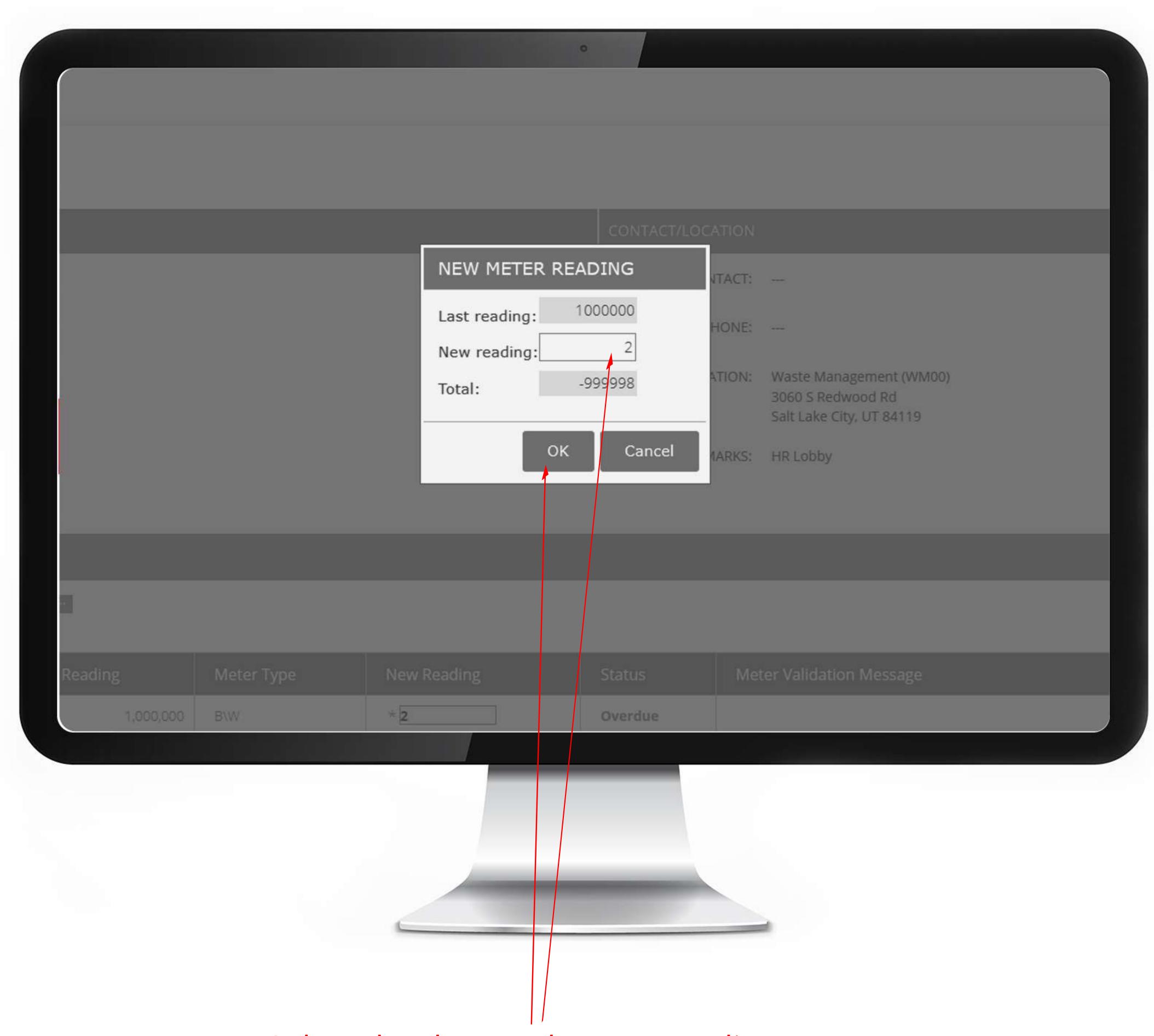

Select the date and meter reading text area

→ 1.5) Click Submit: Click the Submit button at the top or bottom of the page to save your meter reading.

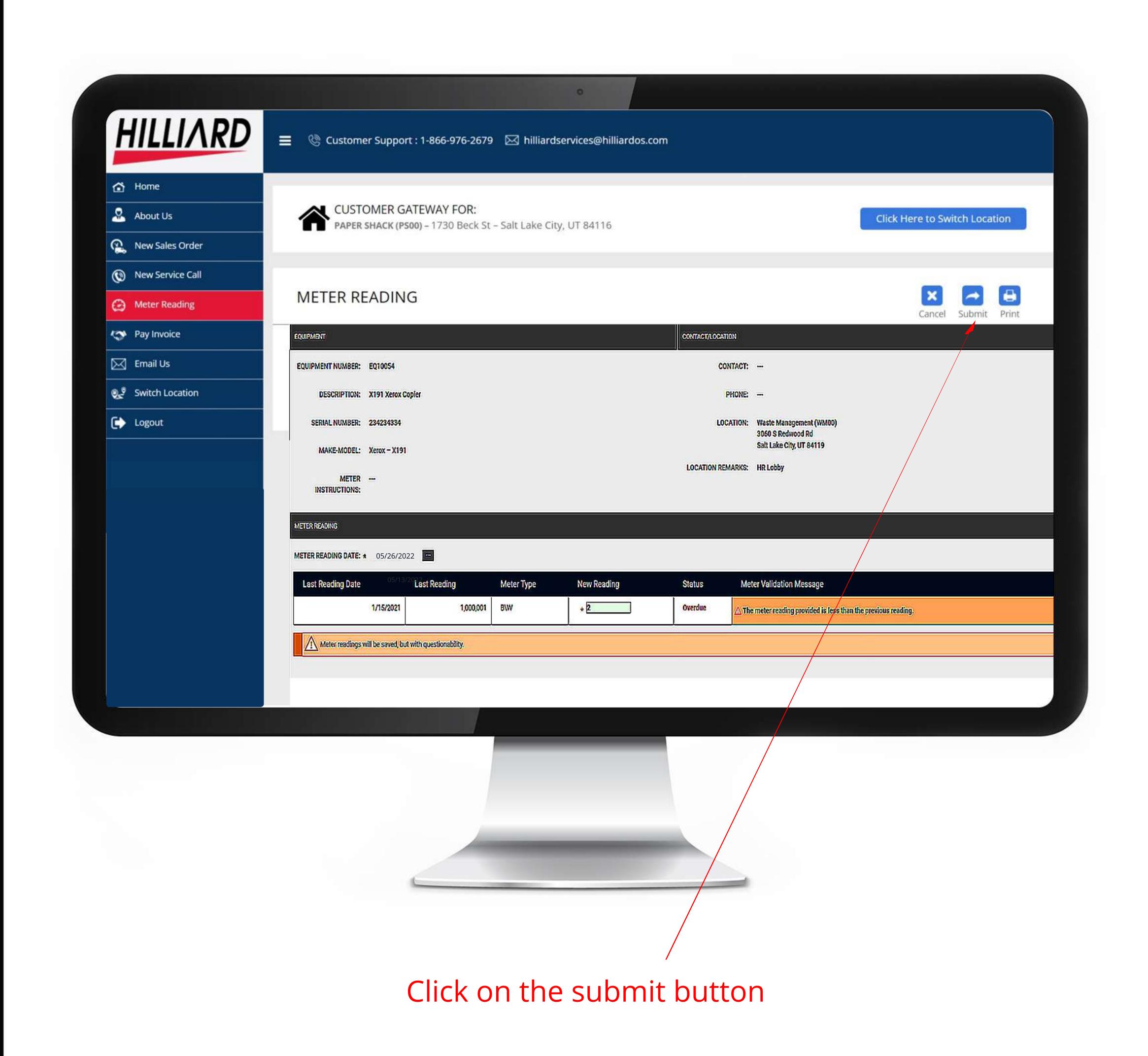

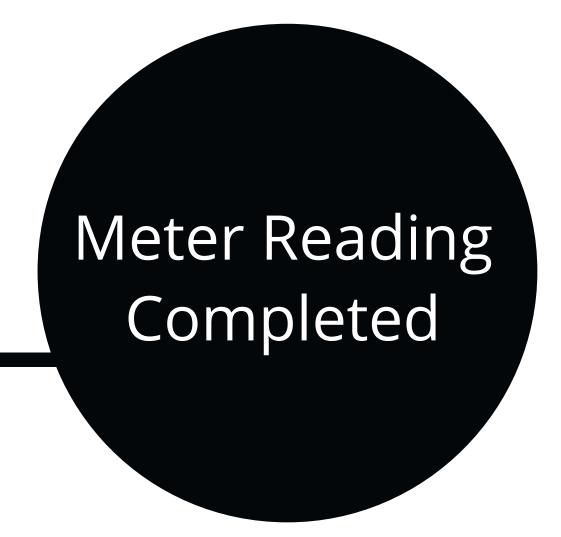